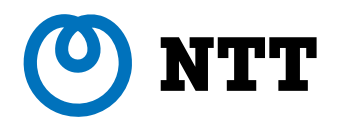

 $\Omega$ 

 $\circ$ 

# **IP電話会議装置MEETING BOX 取扱説明書**

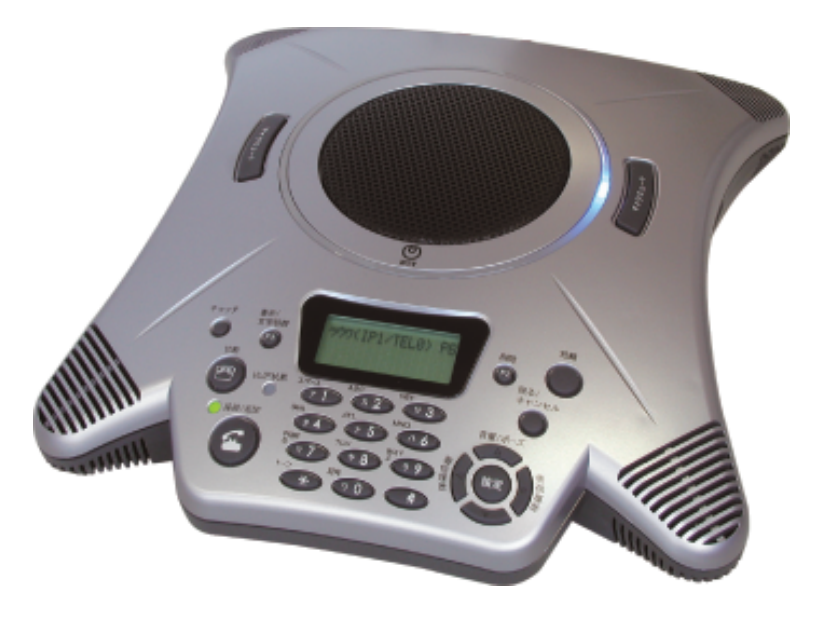

**システムデータ設定編**

技術基準適合認証品

このたびは、MEETING BOXをお買い求めいただきまして、まことにありがとうございます。

● ご使用の前に、この「取扱説明書・システムデータ設定編」をよくお読みのうえ、内容 を理解してからお使いください。

●お読みになったあとも、本商品のそばなどいつも手もとに置いてお使いください。

⌒

 $\Omega$ 

# *1* **こんなときにはこの設定**

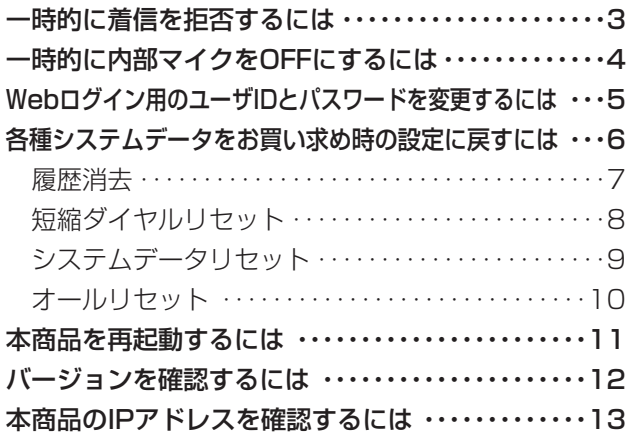

# *2* **設定方法**

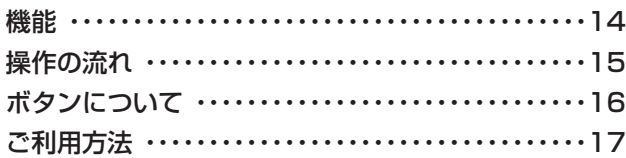

# *3* **システムデータ詳細**

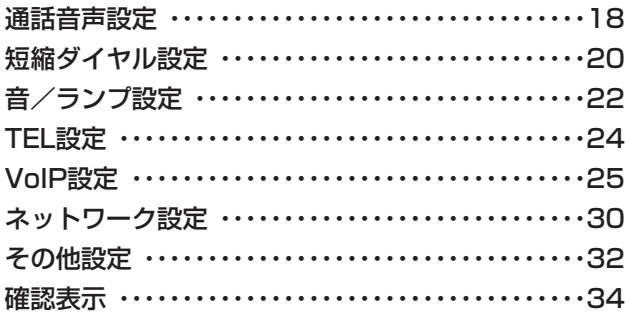

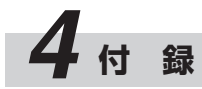

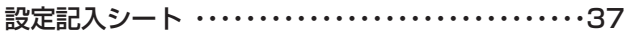

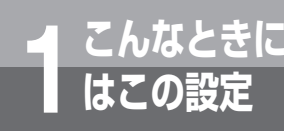

# **こんなときに 1 はこの設定 一時的に着信を拒否するには**

一時的に着信を拒否するには、次のように設定します。設定内容は、設定直後から 通話後、次の待機状態になるまで有効です。ただし、TEL専用モードでは設定でき ません。

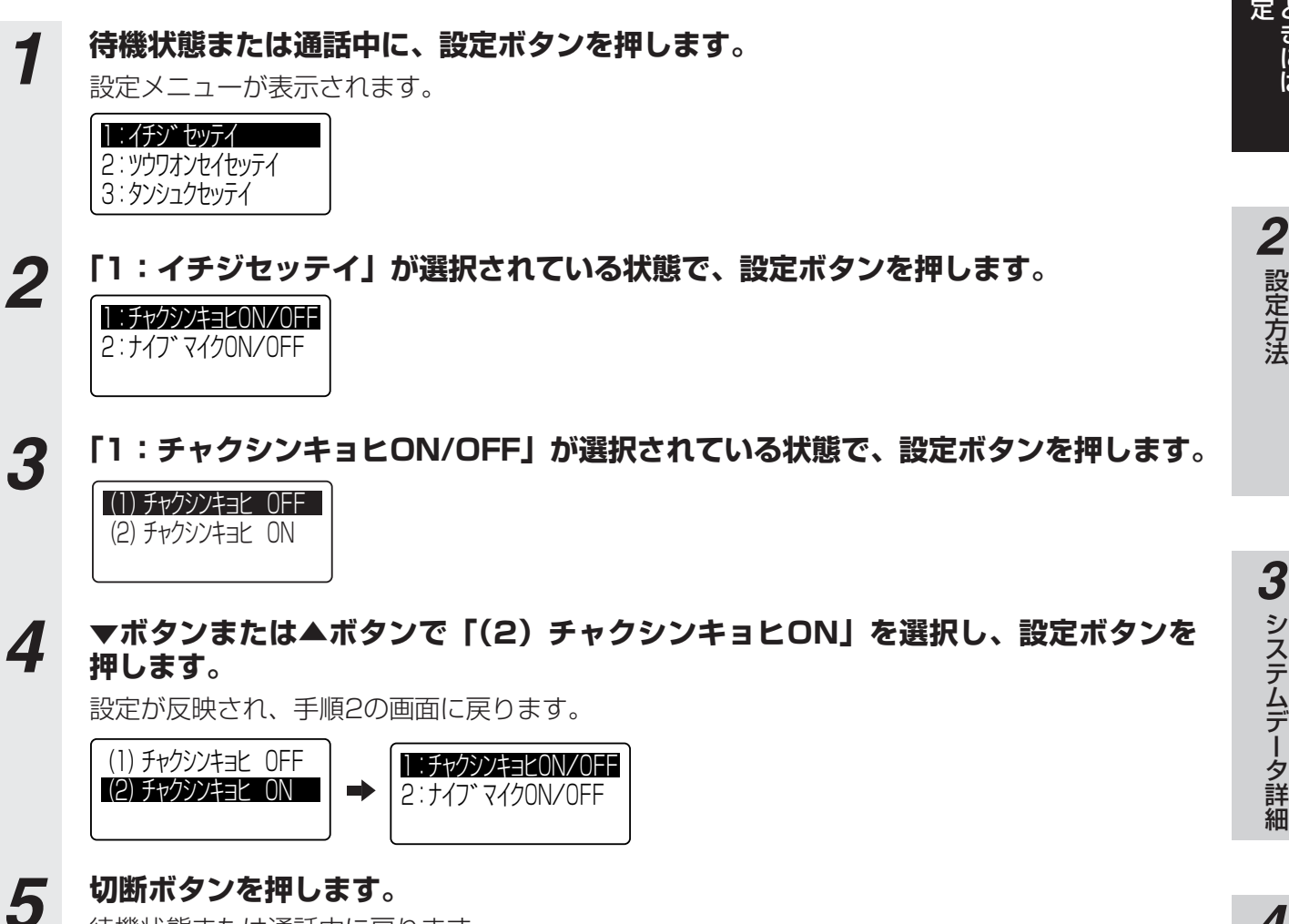

待機状態または通話中に戻ります。 切断ボタンの代わりに、戻る/キャンセルボタンを2回押しても待機状態または通話中に戻ります。 こ ん な と き に は

こ の 設

*1*

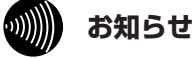

●本書では選択状態の行を反転表示で説明していますが、実際のディスプレイでは、選択状態の行が点滅します。

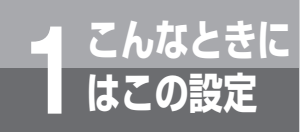

# **こんなときに 1 はこの設定 一時的に内部マイクをOFFにするには**

一時的に内部マイクをOFFにするには、次のように設定します。設定内容は、設定直 後から電源をOFFにするまで有効です。

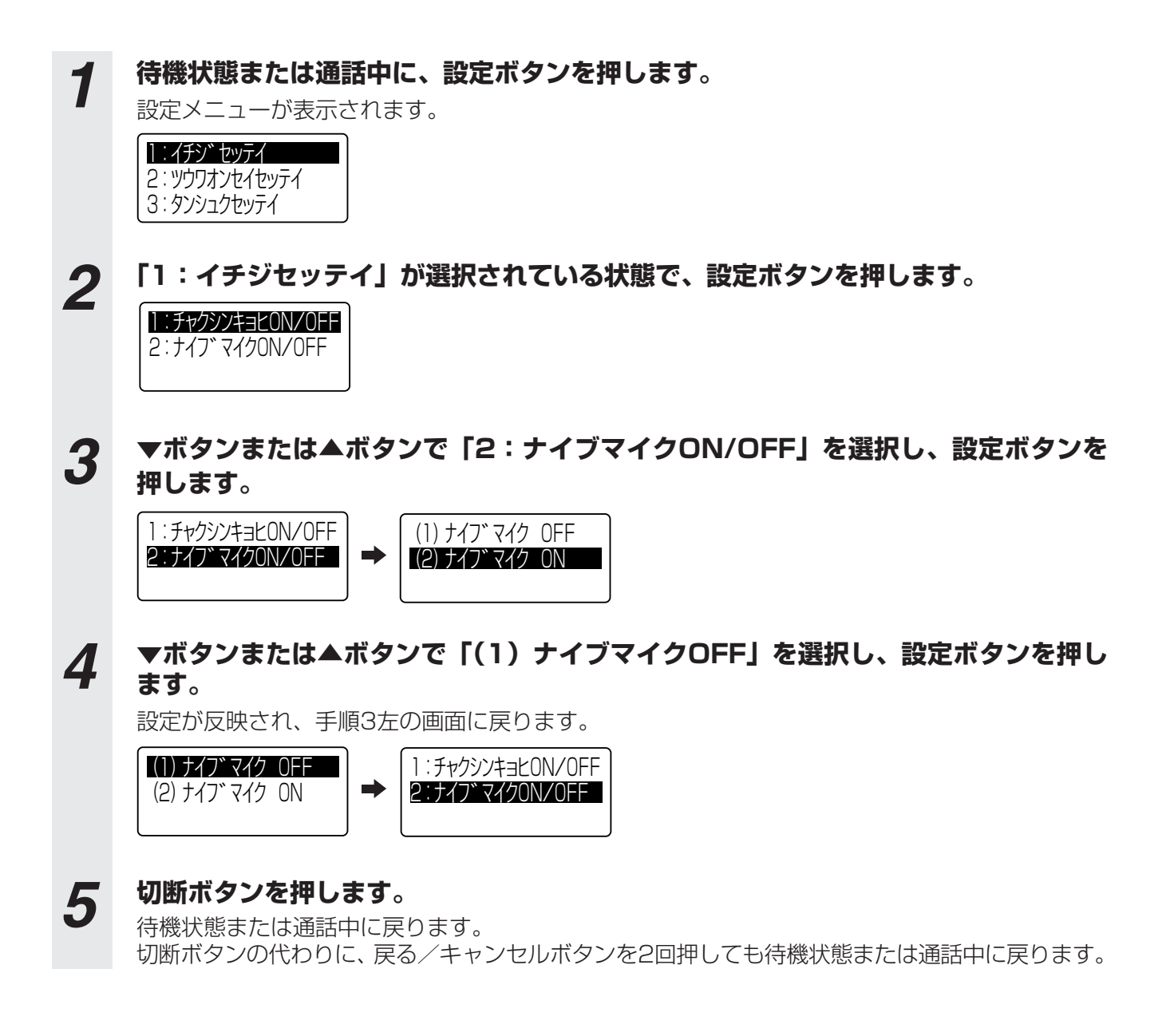

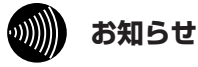

●「内部マイクON/OFF」は、マイクミュートボタンのON/OFFに関係なく設定が有効になります。

# **こんなときに 1 はこの設定 Webログイン用のユーザIDとパス ワードを変更するには**

本商品とパソコンを、HUBを利用してLANケーブルで接続し、Webブラウザから 本商品にログインする際のユーザIDとパスワードを変更することができます。

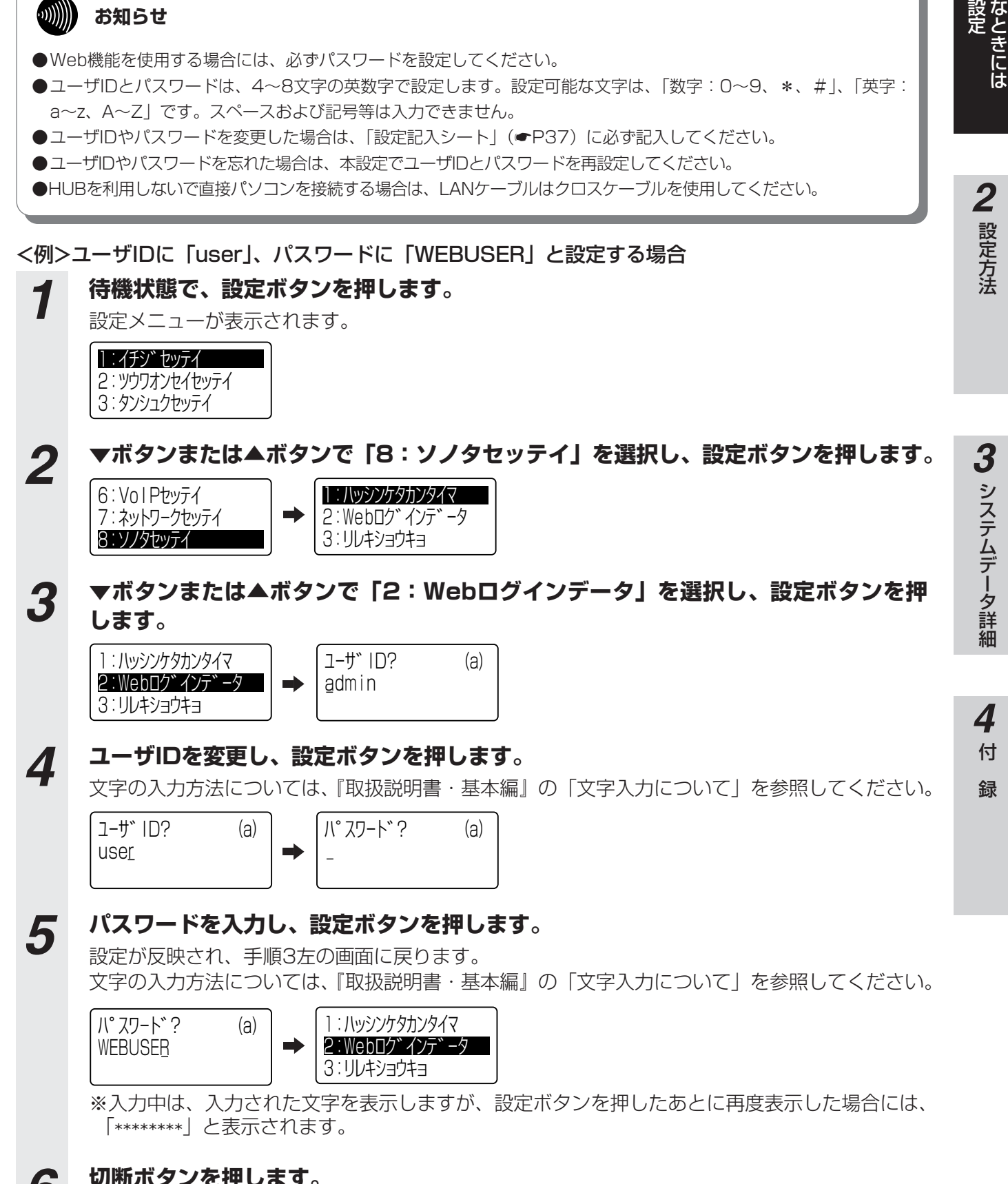

#### *6* **切断ボタンを押します。** 待機状態に戻ります。

切断ボタンの代わりに、戻る/キャンセルボタンを2回押しても待機状態に戻ります。

こ ん

こ の

*1*

### **はこの設定** こんなときに 各種システムデータをお買い求め時の **設定に戻すには**

本商品に設定されているデータを消去・初期化(お買い求め時の設定に戻す)するこ とができます。消去するには、次の4種類があります。

- ●履歴消去 きょうしゃ : 発信履歴と着信履歴を全て消去します。
- ●短縮リセット :短縮ダイヤルの登録を全て初期化します。
- ●システムデータリセット:設定データを初期化します。本商品の再起動が必要です。
- ●オールリセット :発着信履歴、短縮ダイヤルの登録、設定データを全て消 去・初期化して、お買い求め時の状態にします。本商品 の再起動が必要です。

## <span id="page-6-0"></span>**履歴消去**

本商品に登録されている発信履歴と着信履歴を全て消去します。

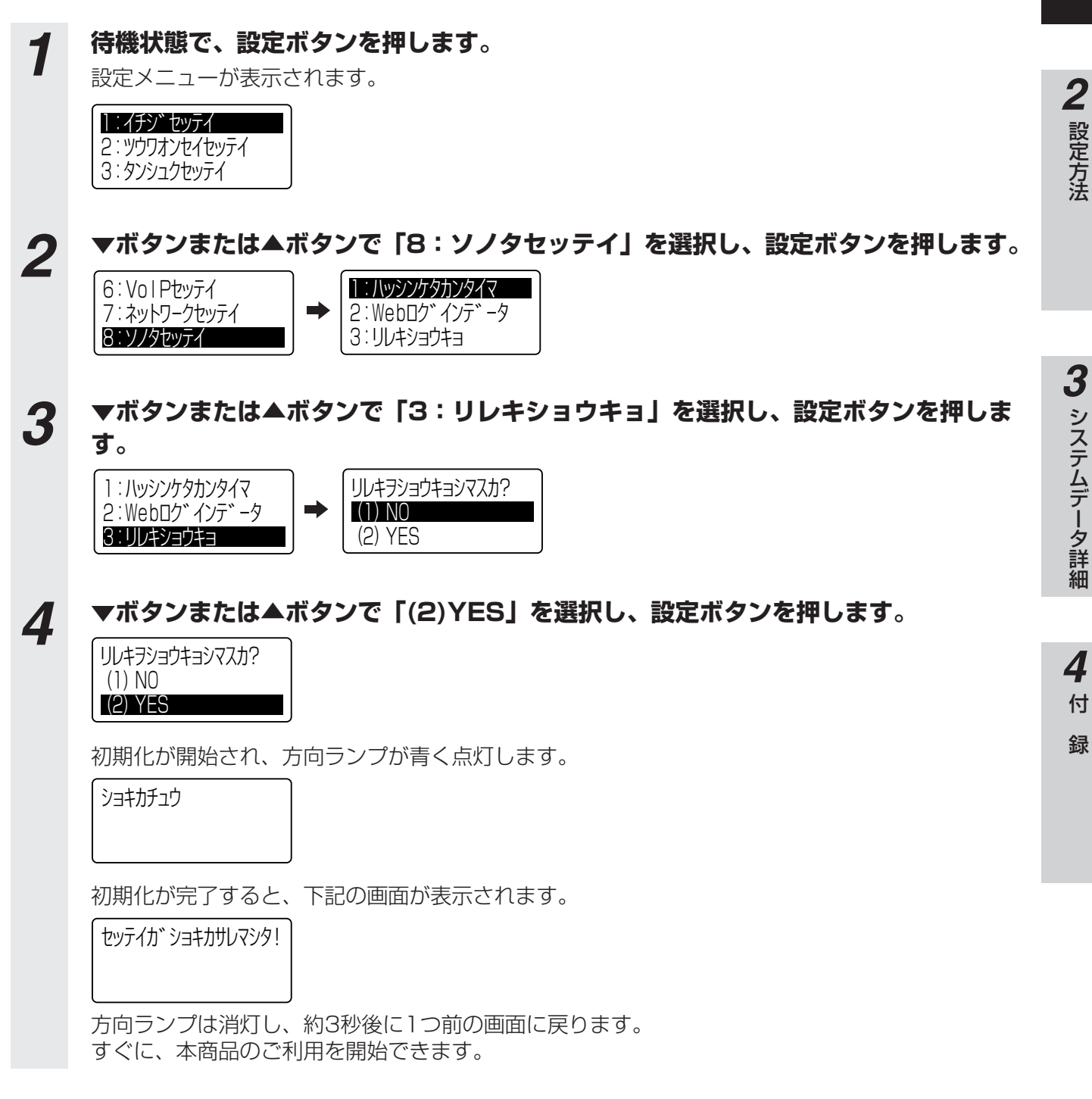

こ ん な と き に は

こ の 設 定

*1*

<span id="page-7-0"></span>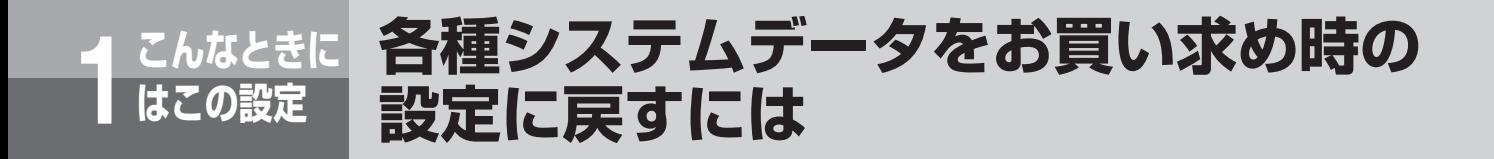

# **短縮ダイヤルリセット**

本商品に登録されている短縮ダイヤルの登録を全て初期化します。

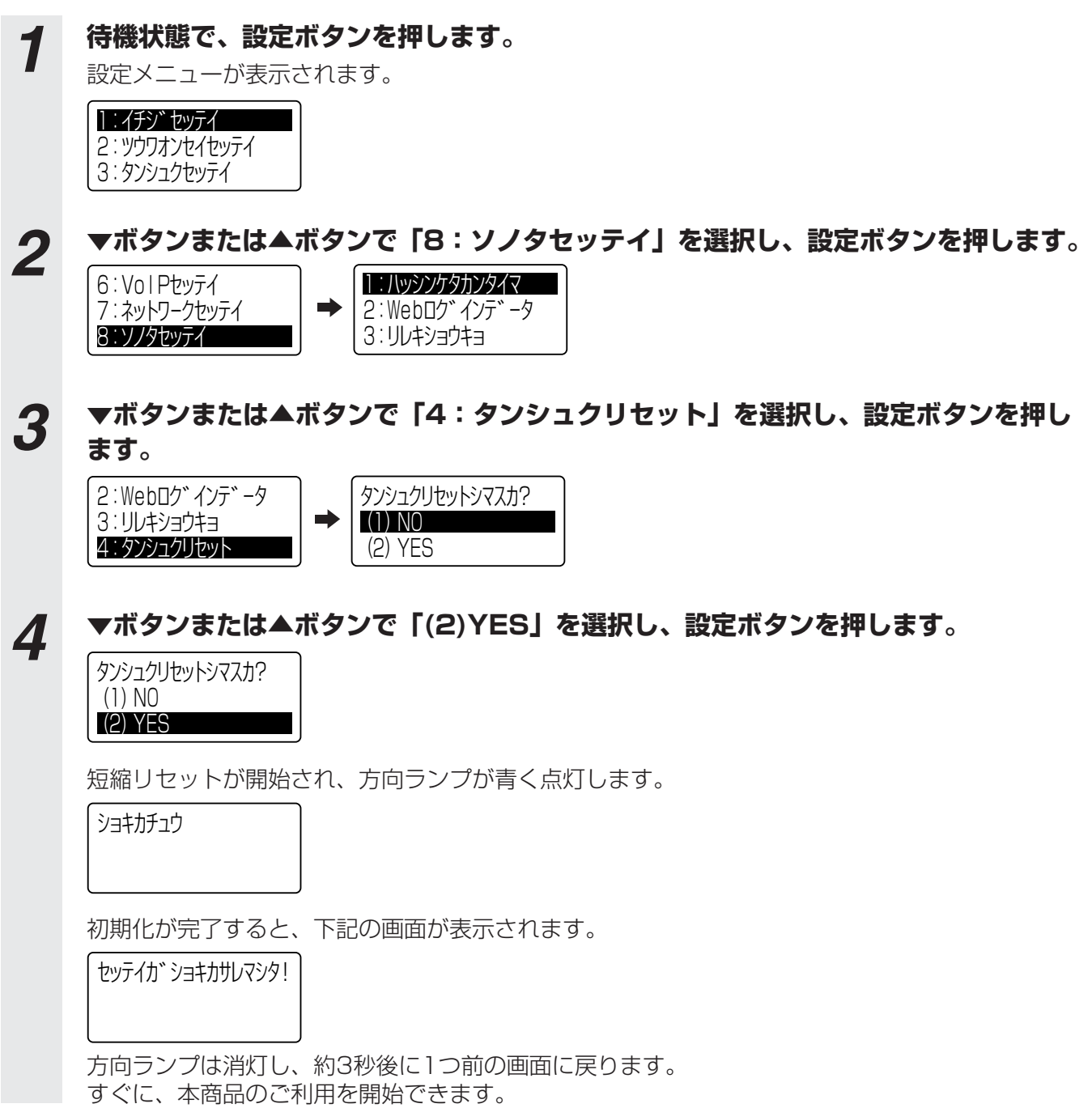

#### こ ん な と き に こ の 設 定 *1*

は

#### 設 定 方 法 *2*

# <span id="page-8-0"></span>**システムデータリセット**

本商品に登録されている各種の設定データを全て初期化します。

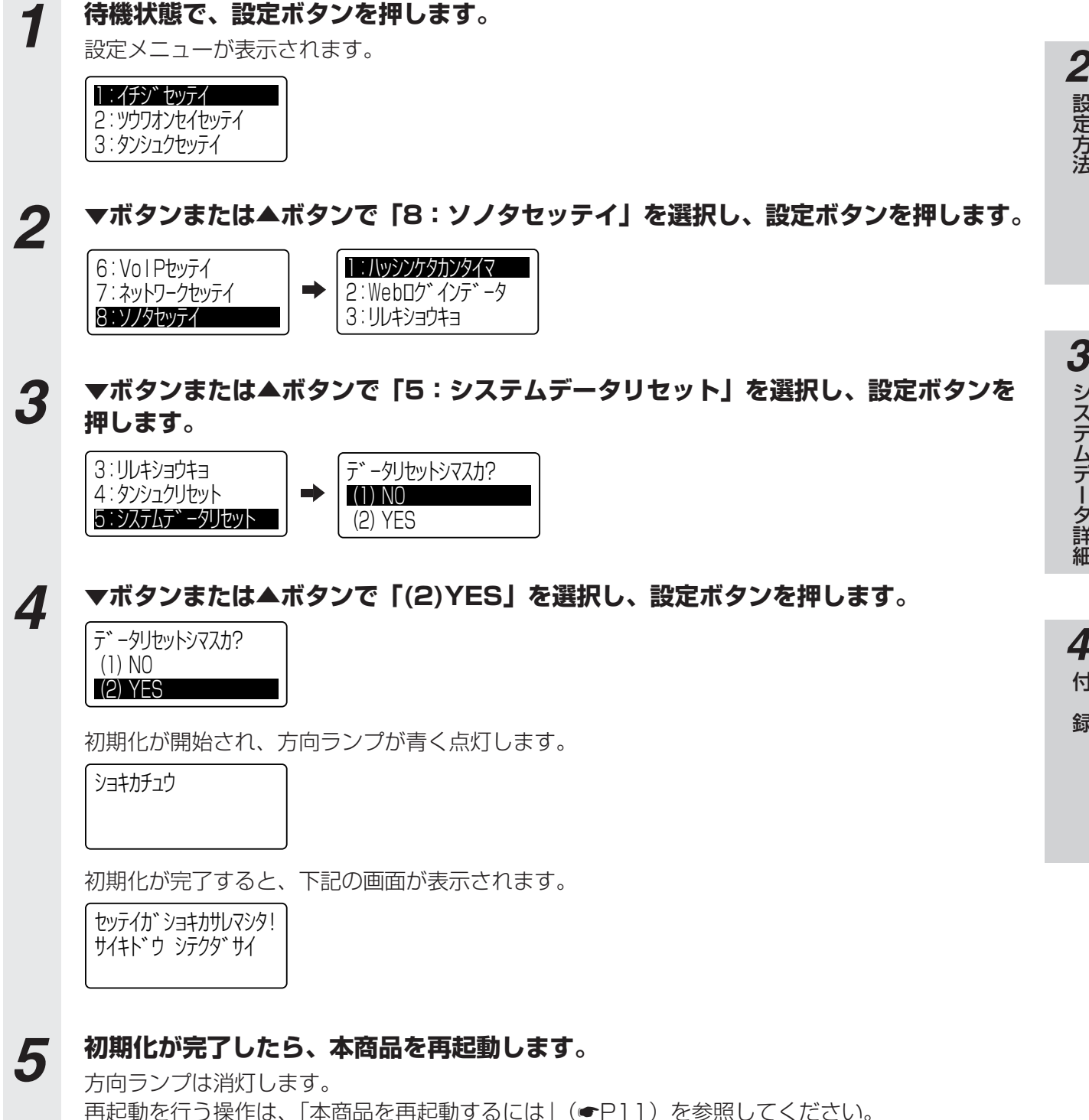

<span id="page-9-0"></span>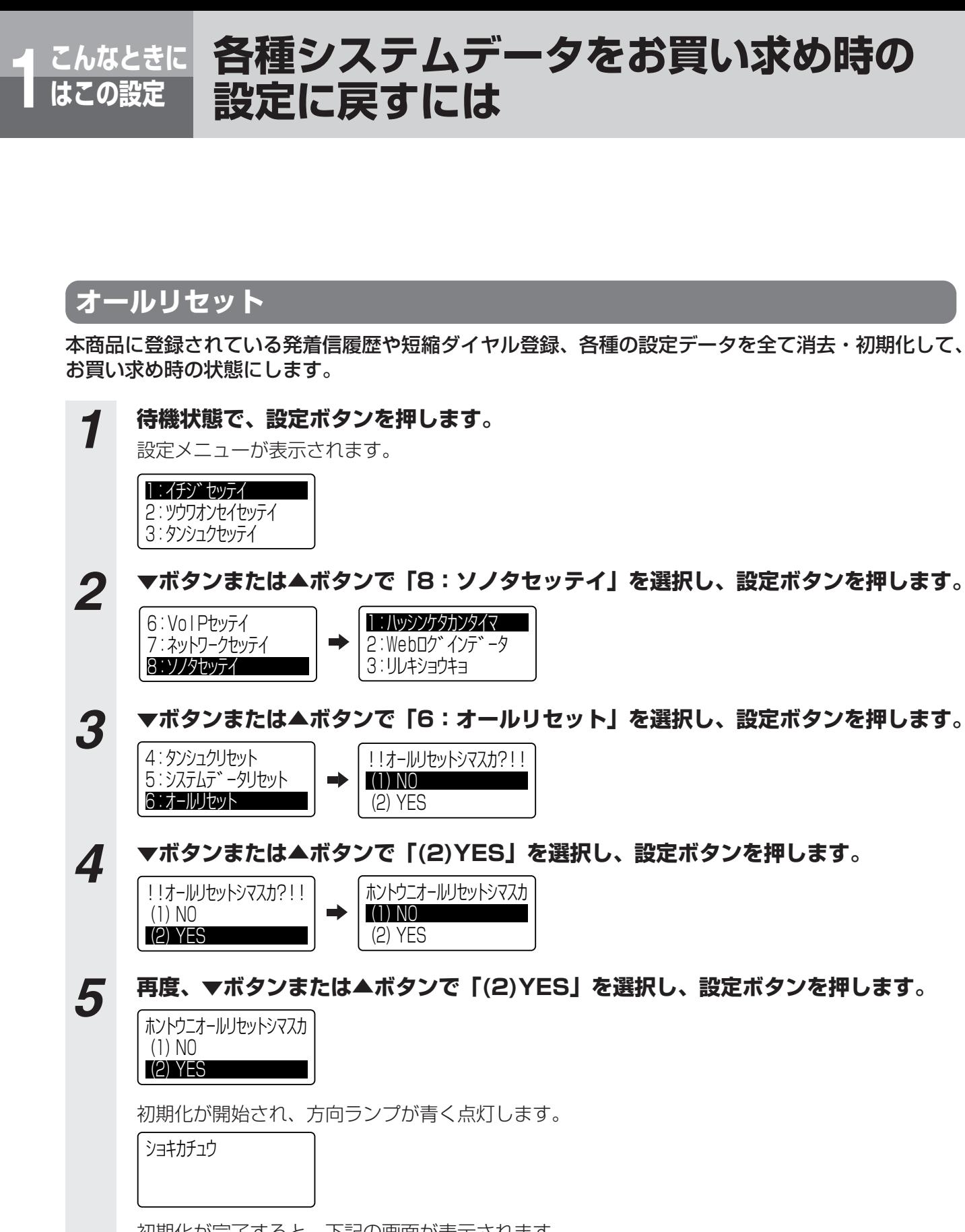

初期化が完了すると、下記の画面が表示されます。

セッテイガショキカサレマシタ! サイキド ウ シテクダ サイ

# *6* **初期化が完了したら、本商品を再起動します。**

方向ランプは消灯します。 再起動を行う操作は、「本商品を再起動するには」(☛[P11\)](#page-10-0)を参照してください。

<span id="page-10-0"></span>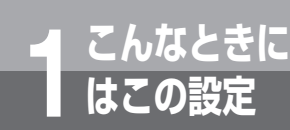

# **こんなときに 1 はこの設定 本商品を再起動するには**

本商品のシステムデータを変更した場合や、「外部」・「回線/LAN」切替スイッチ を切り替えて接続モードを変更する場合に再起動します。

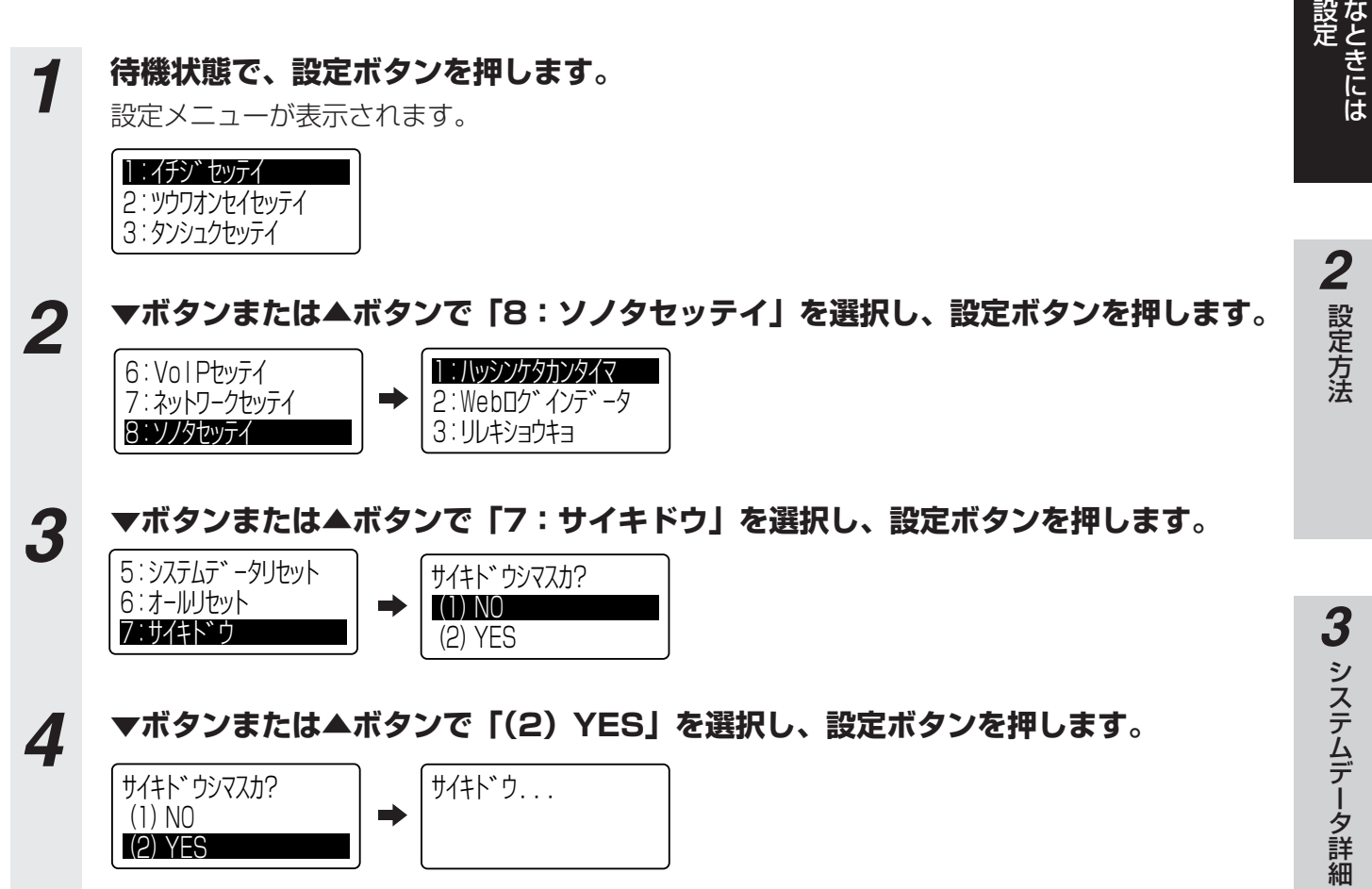

再起動が実行され、待機状態に戻ります。

#### ●本商品を再起動する方法について

上記の設定メニューから行う操作の他に、下記の操作で再起動することができます。

- · 本商品の電源アダプタのプラグをコンセント (AC100 V) からいったん抜いて、再度コンセント (AC100 V)に 差し込む。
- ・ Webブラウザを利用する。(『取扱説明書・基本編』の「再起動方法」を参照)

付 録

*4*

こ ん

こ の

*1*

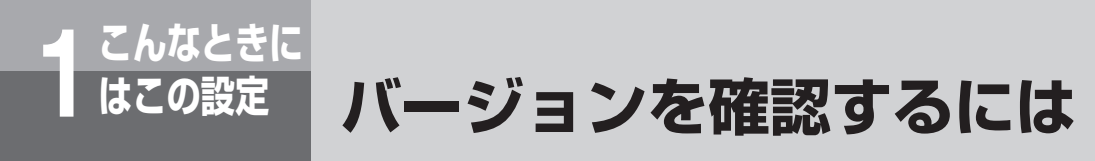

本商品の現在のシステムバージョンを確認することができます。

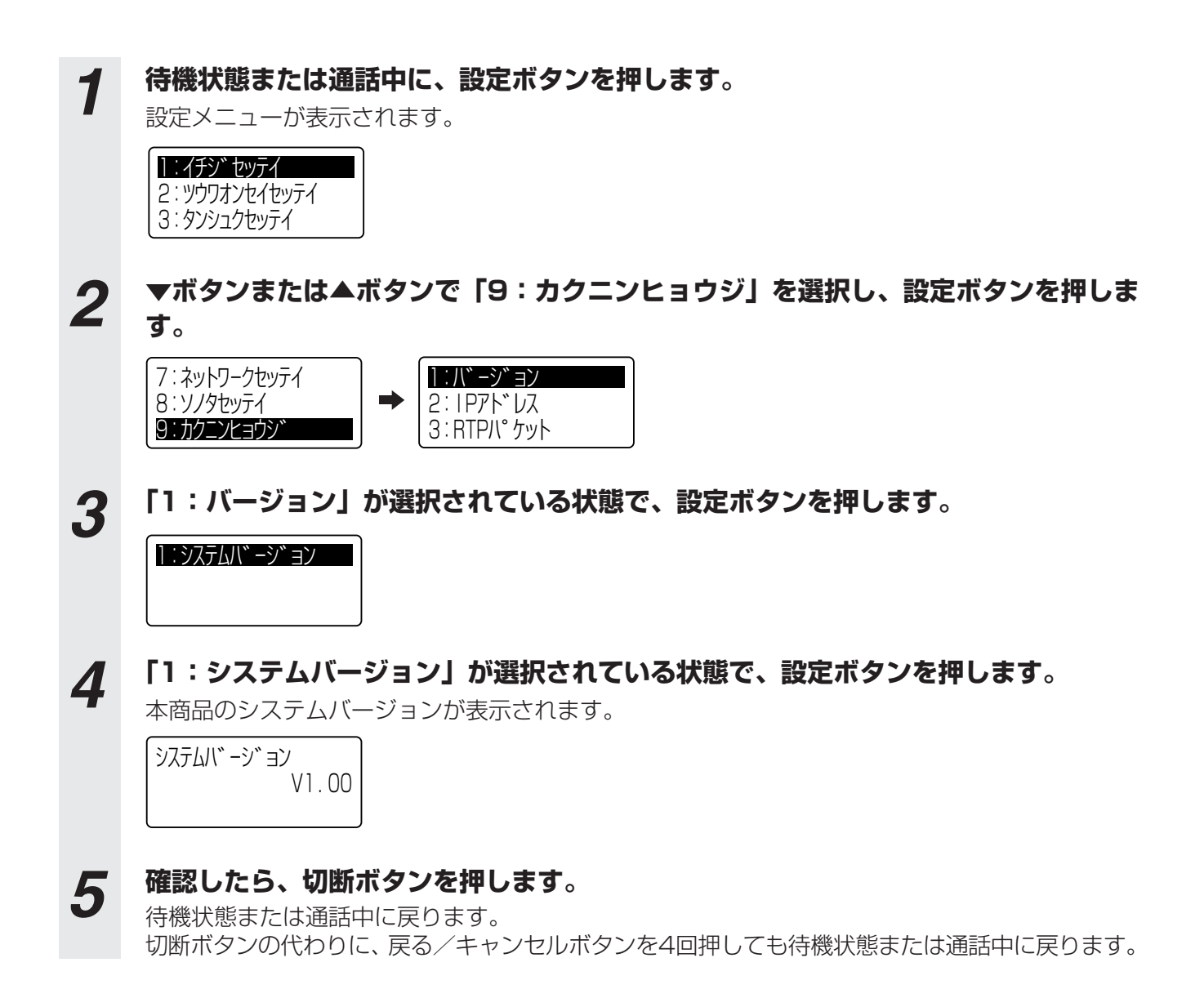

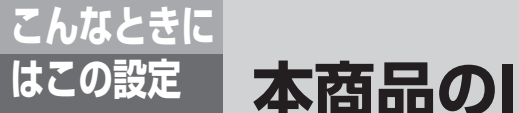

# **こんなときに 1 はこの設定 本商品のIPアドレスを確認するには**

本商品の現在の自IPアドレス(IPアドレスやサブネットマスクなど)を確認するこ とができます。 ここでは、IPアドレスの確認方法について説明します。

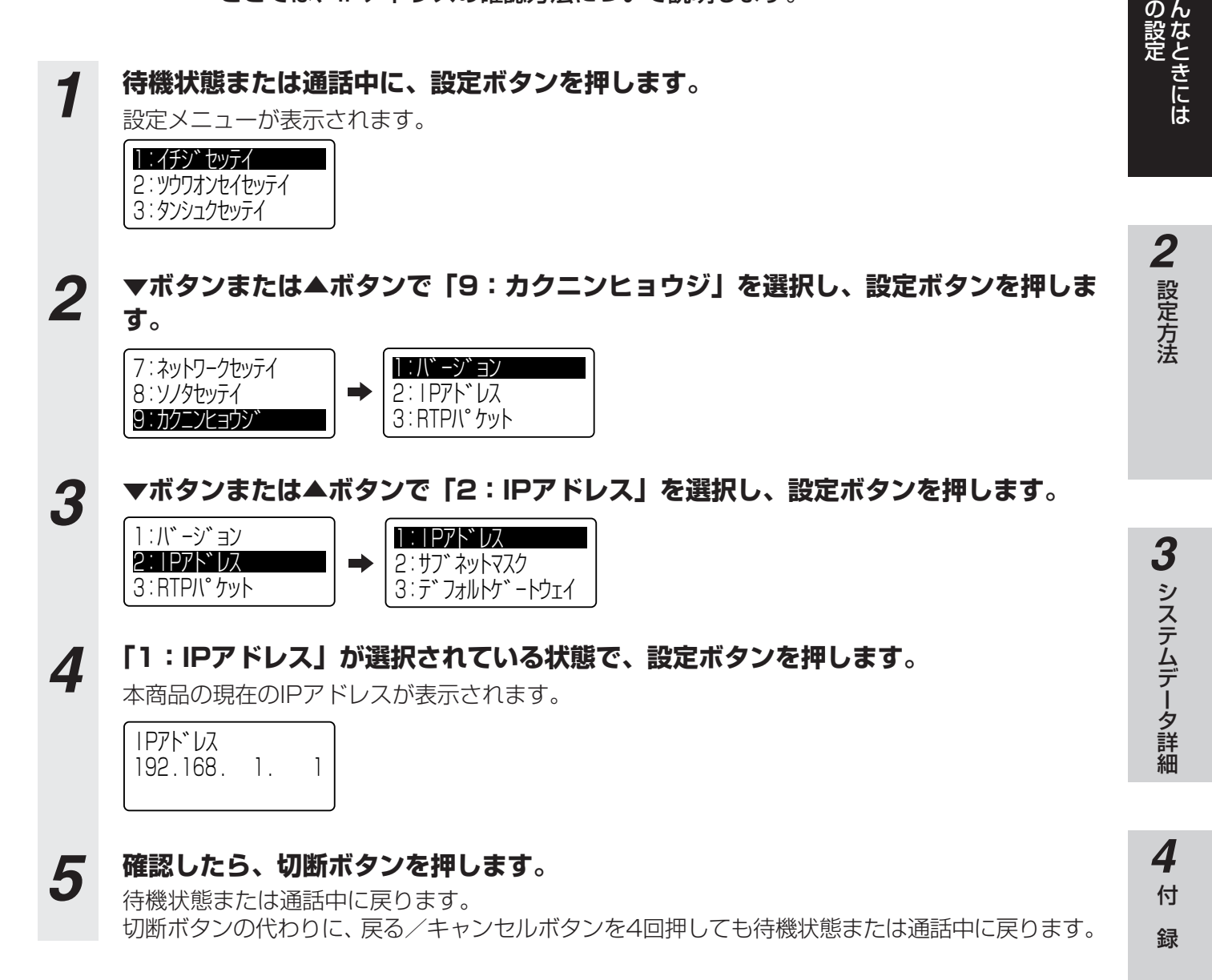

こ

こ

*1*

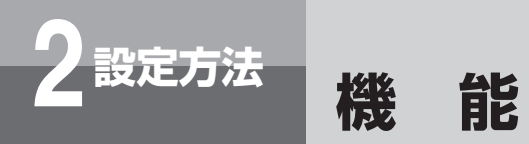

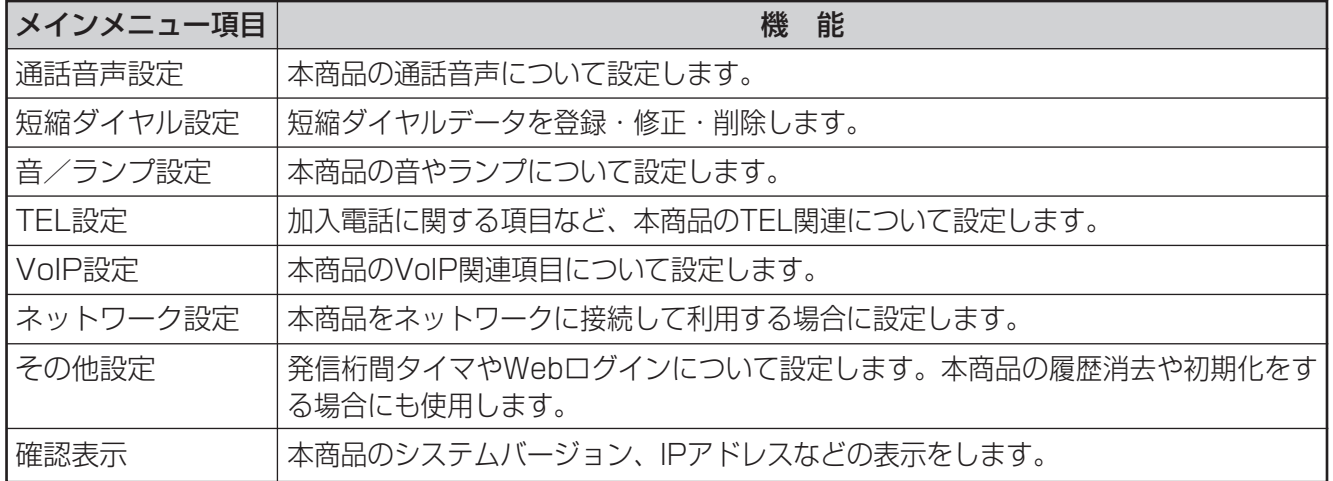

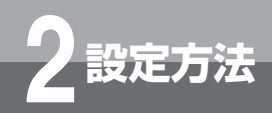

# **2 設定方法 操作の流れ**

設定操作の基本的な流れを示します。 Webログイン状態の場合は、設定ボタンからの操作は一切できません。 設定ボタンからの操作を行うには、Webログアウトしてください。

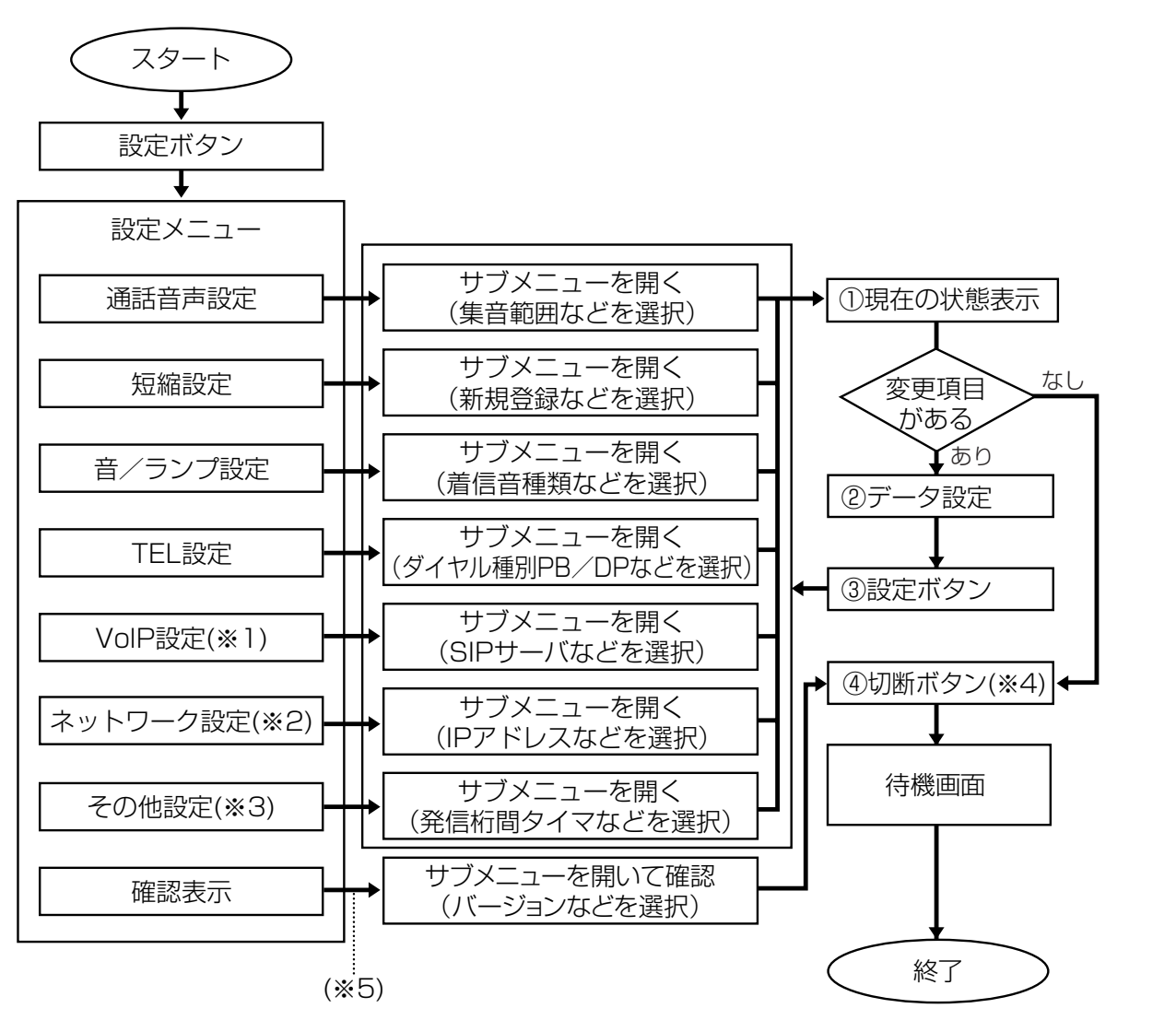

- (※1)IP着信番号、代表親番号、番号通知とVoIP詳細の全項目は、設定後にすぐ有効となります。前記以外の項目は、設 定後に再起動が必要です。
- (※2)設定後に再起動が必要です。
- (※3)「システムデータリセット」と「オールリセット」は、設定後に再起動が必要です。
- (※4)切断ボタンの代わりに、戻る/キャンセルボタンを何回か押すことによって待機画面に戻ります。
- (※5)設定メニューからサブメニューを表示させるには、メニューを選択して設定ボタンを押す方法と、ダイヤルボタン でメニュー番号を選択する方法があります。(『取扱説明書・基本編』の「メニュー構成」を参照)

#### **WWW お知らせ**

- ●スタートが待機状態であれば全ての設定操作が行えますが、待機状態以外(通話中など)で行える操作は下記のと おりです。
	- ・「通話音声設定」「音/ランプ設定」のメニューは、待機状態以外(通話中など)でも設定操作を行うことができ ます。
	- ・「確認表示」のメニューで、バージョンや自IPアドレスなどの設定内容を確認できます。
	- ・「短縮設定」の設定内容を確認する場合は、短縮ボタンを押してください。(ただし、外部機器接続モードでは、 設定内容を確認することはできません。)
- 「SIP動作モード」が「ゲートウェイ-A」または「ゲートウェイ-B」の場合、「VoIP設定」の一部 (●[P29](#page-28-0)参照) や「ネットワーク設定」は不要です。

設 定 方 法 *2*

こ ん な と き に は

こ の 設 定

*1*

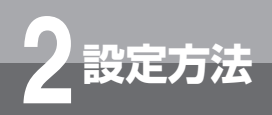

# **2 設定方法 ボタンについて**

設定メニュー操作で使用するボタンについて説明します。

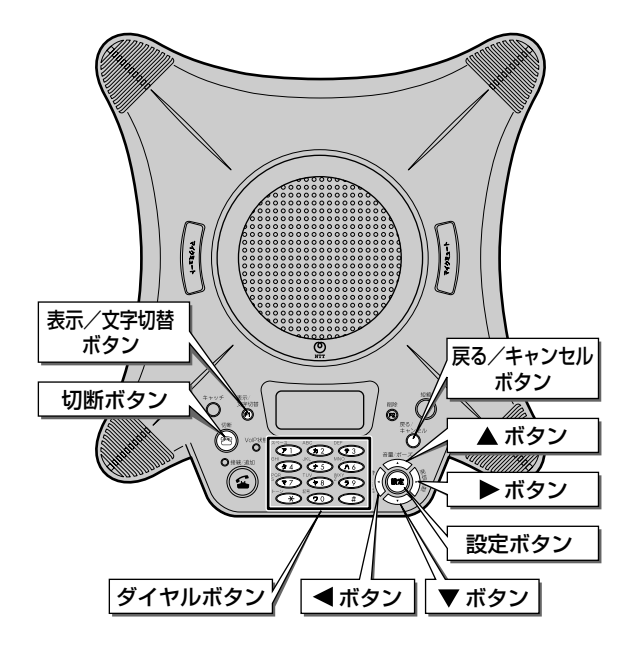

#### ●設定ボタン

待機状態からメニュー画面を開いたり、入力した内容を確定するときに押します。

#### ●▲▼ボタン

メニューや設定値の選択をするときなど、選択行を上下するときに押します。

#### ●◆トボタン

- ・文字入力時に、カーソルを左右に動かすときに押します。
- ・レベル設定時に、レベルを大きくするときに ▶ボタンを押し、レベルを小さくするときに ◀ボタンを 押します。レベルを決定するには設定ボタンを押します。

#### ●戻る/キャンセルボタン

現在表示されている画面の1つ前の画面に戻るときに押します。 このボタンを何回か押すことによって、待機状態に戻ることができます。

#### ●表示/文字切替ボタン

文字入力時に、文字の種類を切り替えるときに押します。

#### ●切断ボタン

設定中または設定後に、待機状態に戻るときに押します。

- ・設定中に切断ボタンを押すと、設定を中止して待機画面に戻ります。
- ・設定後、設定ボタンを押したあとに切断ボタンを押すと、設定が反映されて待機画面に戻ります。
- ・通話中に設定を開始した場合に切断ボタンを押すと、設定を中止して通話中の画面に戻ります。

#### ●ダイヤルボタン

メニューを番号で選択したり、文字入力をするときに押します。 文字入力の方法については、『取扱説明書・基本編』の「文字入力について」を参照してください。

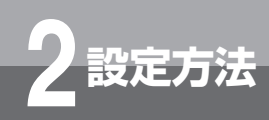

# **2 設定方法 ご利用方法**

### 各メニューの詳細内容について説明します。画面構成は下表のとおりです。

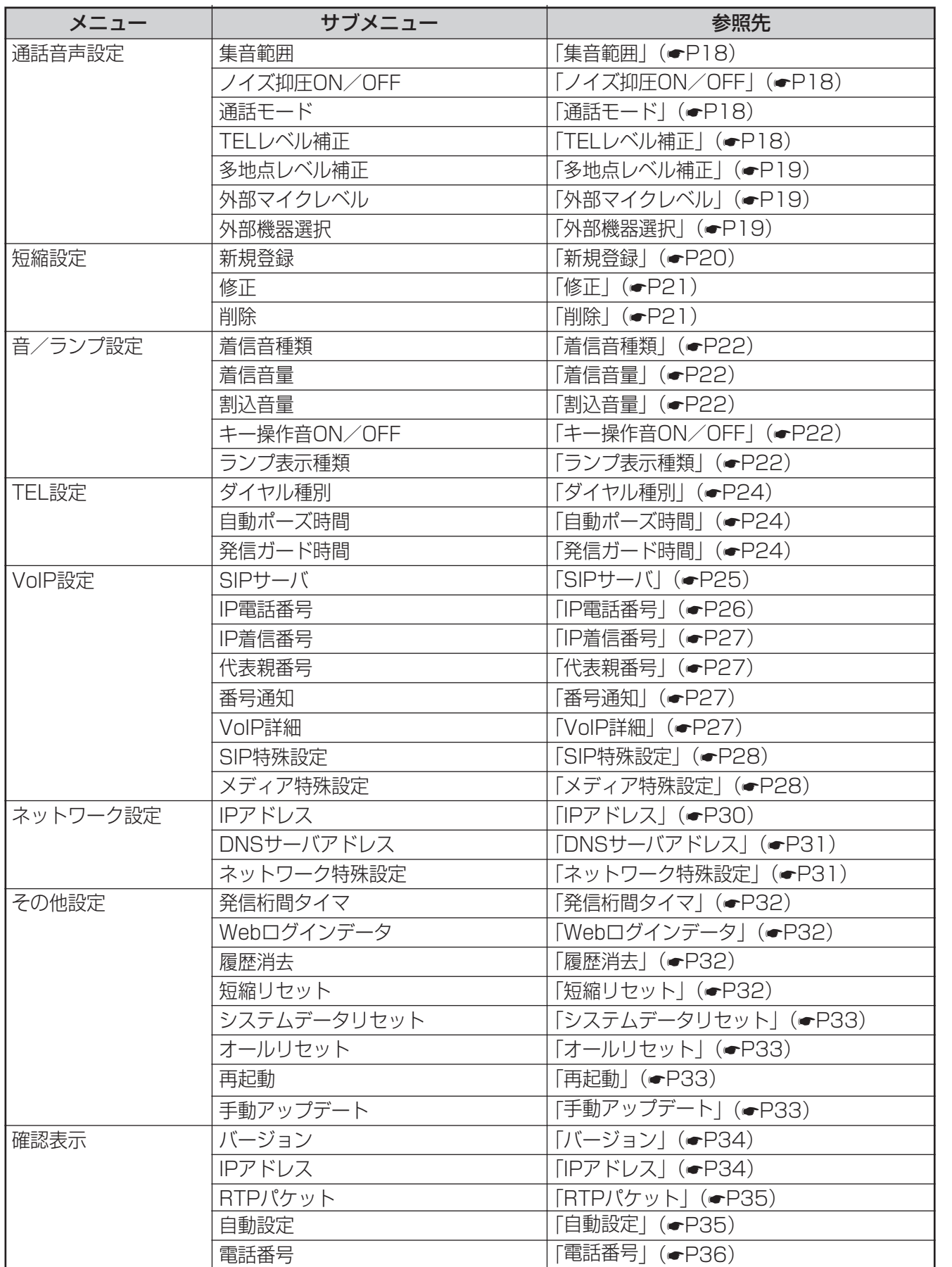

こ ん な と き に こ の 設 定 *1*

は

設 定 方 法 *2*

I

<span id="page-17-0"></span>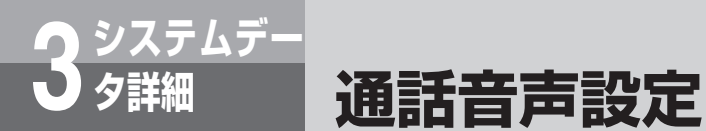

通話や音声についての設定を変更することができます。

# *1* **待機状態または通話中に、設定ボタンを押します。**

設定メニューが表示されます。

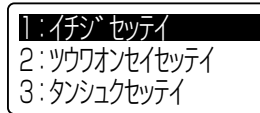

### *2* **▼ボタンまたは▲ボタンで「2:ツウワオンセイセッテイ」を選択し、設定ボタンを 押します。**

1: イチシ゛セッテイ 2:ツウワオンセイセッテイ 3:タンシュクセッテイ

通話音声設定メニューが表示されます。

1:シュウオンハンイ 2:ノイズヨクアツON/OFF 3:ツウワモード

# *3* **各項目を設定します。**

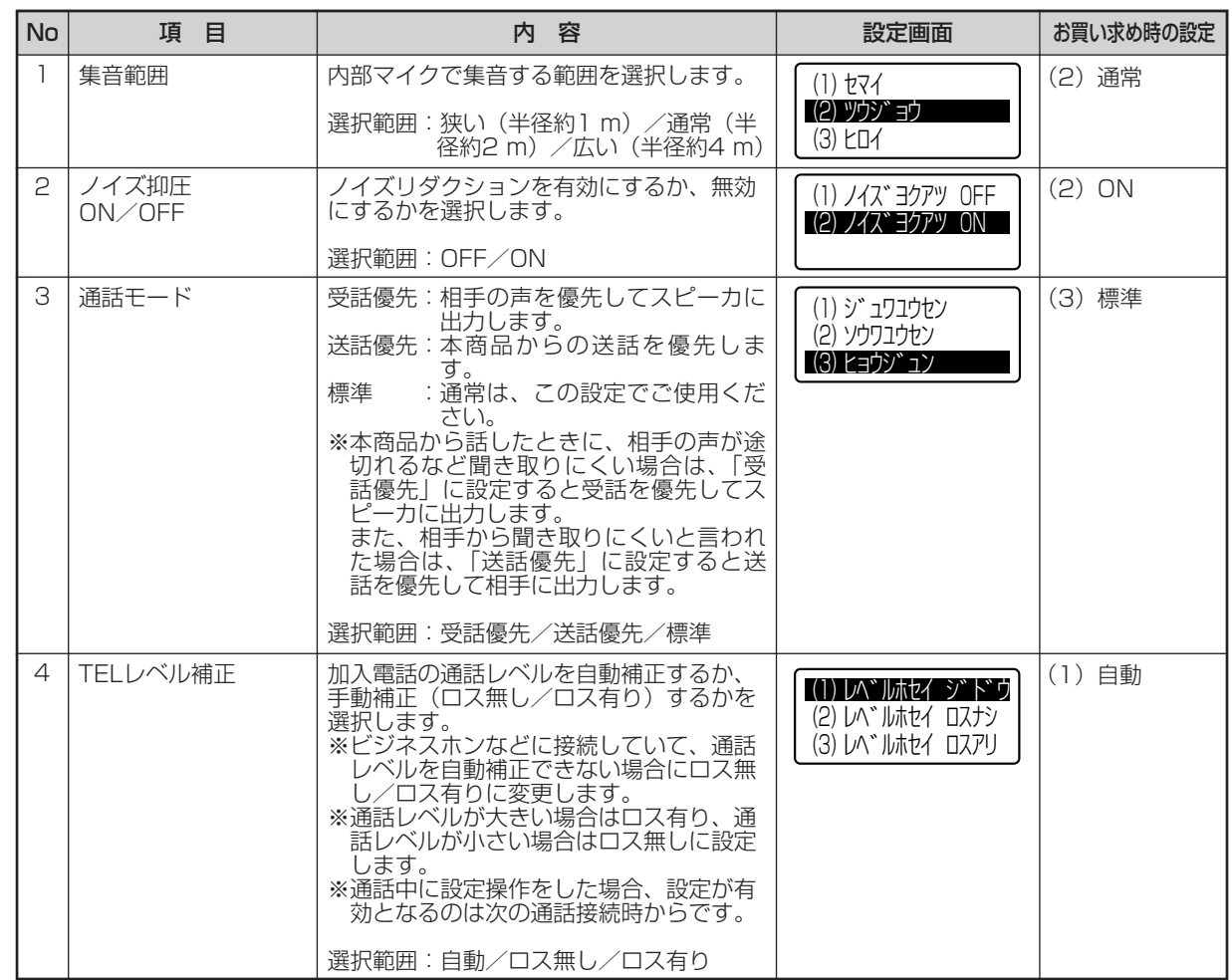

<span id="page-18-0"></span>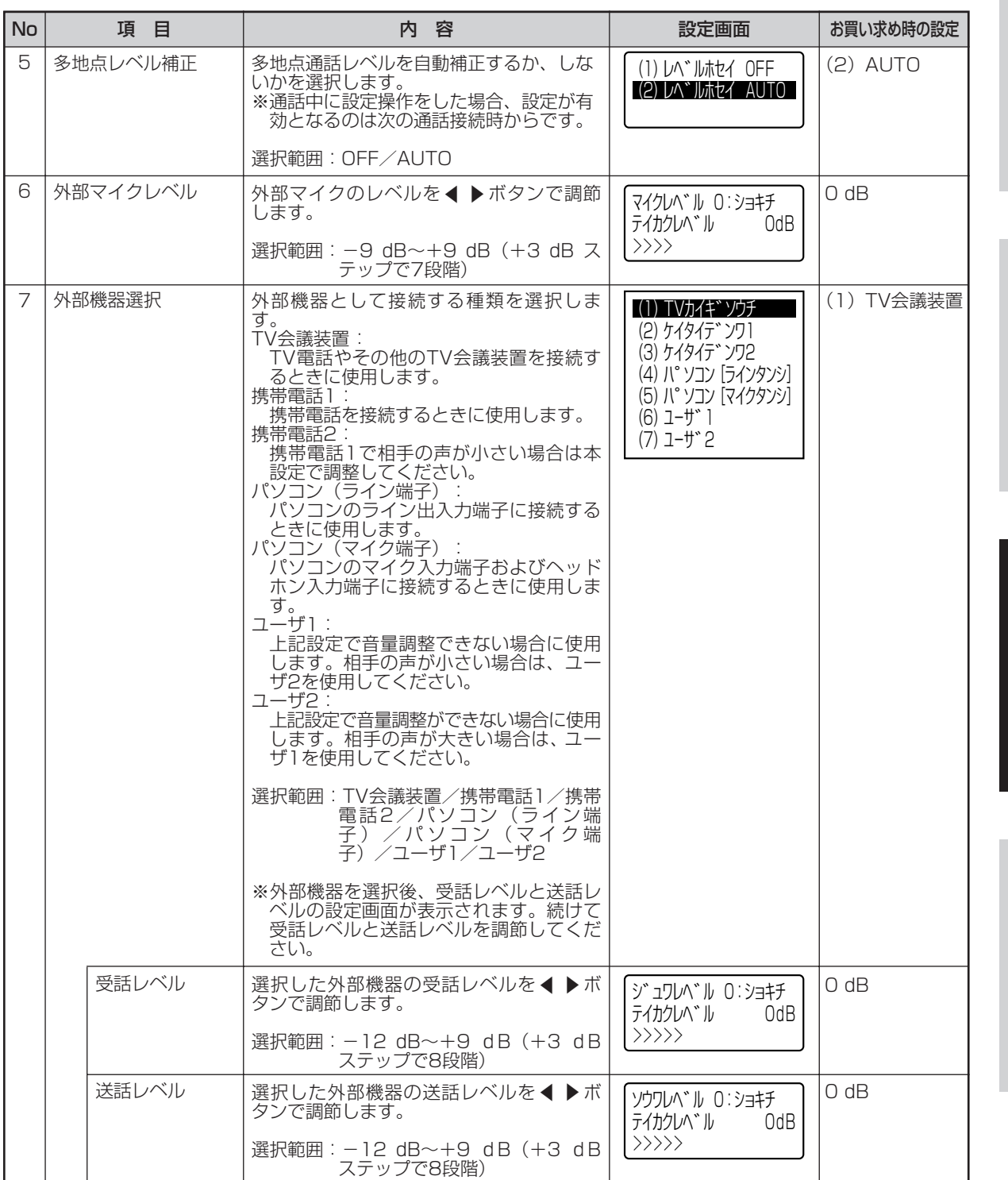

# *4* **設定が終了したら、設定ボタンを押します。**

設定が反映されます。

*5* **切断ボタンを押します。** 待機状態で設定を開始した場合は、待機状態に戻ります。 通話中に設定を開始した場合は、通話中に戻ります。 電源をOFFにしても設定は保存されます。

方 法 *3*

設 定

*2*

こ ん な と き に は

こ の 設 定

*1*

ム デ ー タ 詳 細

シ ス テ

付 録 *4*

<span id="page-19-0"></span>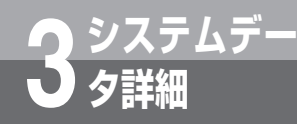

# **システムデー 3 タ詳細 短縮ダイヤル設定**

短縮ダイヤルに電話番号(外線·内線)またはIPアドレスと、名称を100件(短縮番 号00~99)まで設定することができます。短縮ダイヤルの修正や削除もこのメニュー から行います。

#### $\binom{1}{2}$ **お知らせ**

●電話番号とIPアドレスのどちらか一方の設定が必要です。ただし、両方を同じ短縮番号に登録することはできませ  $\mathcal{h}_{\nu}$ 

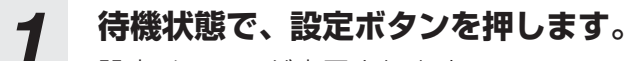

設定メニューが表示されます。

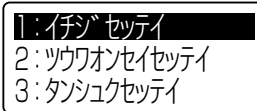

### *2* **▼ボタンまたは▲ボタンで「3:タンシュクセッテイ」を選択し、設定ボタンを押し ます。**

1: イチシ゛セッテイ 2:ツウワオンセイセッテイ 3:タンシュクセッテイ

短縮設定メニューが表示されます。

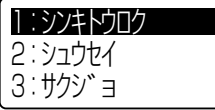

# *3* **各項目を設定します。**

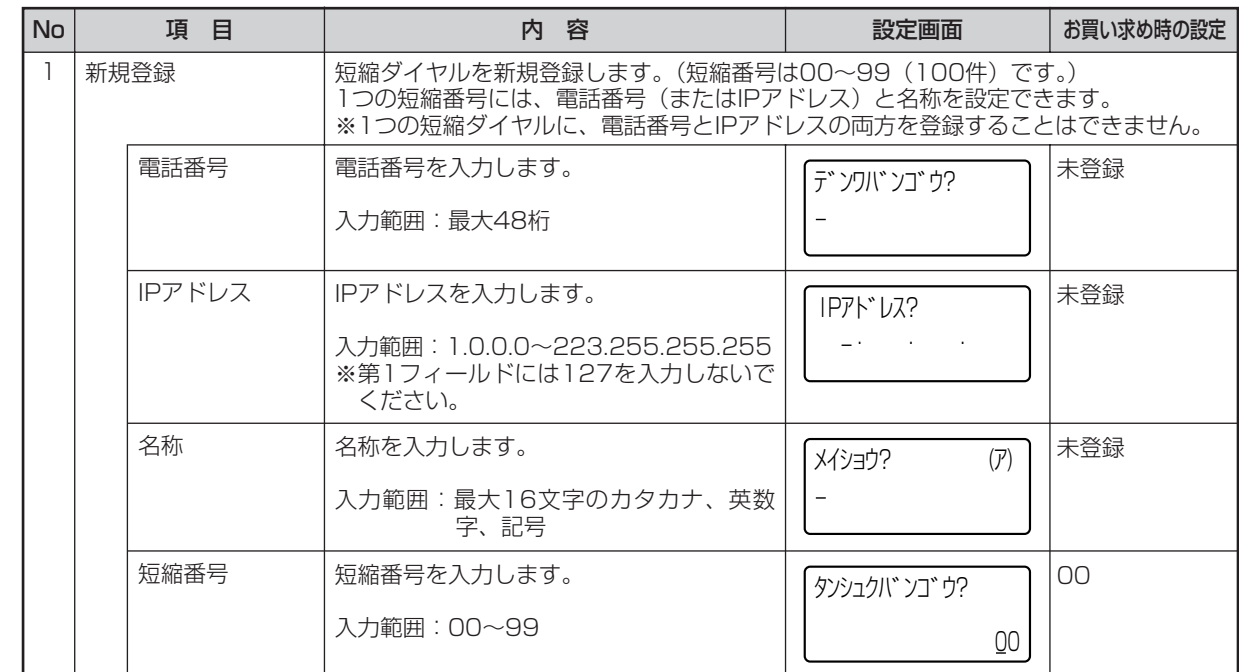

<span id="page-20-0"></span>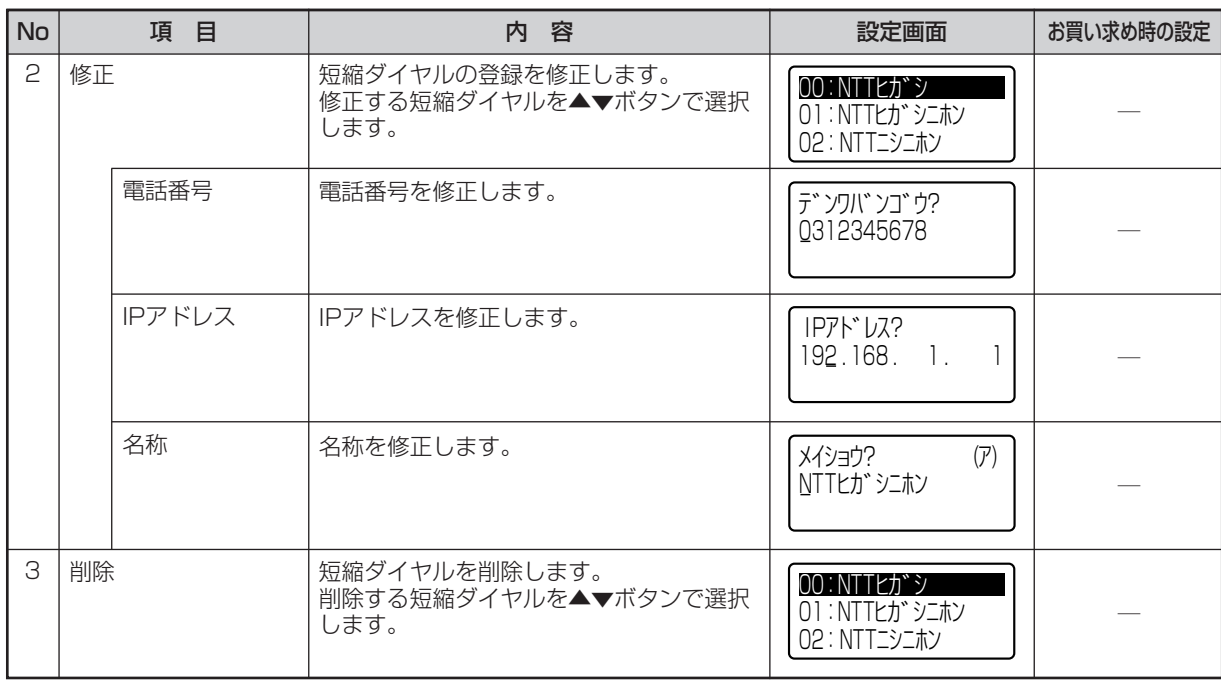

# *4* **設定が終了したら、設定ボタンを押します。**

設定が反映されます。

# *5* **切断ボタンを押します。**

待機状態に戻ります。 電源をOFFにしても設定は保存されます。

こ ん な と き に は こ の 設 定 *1*

> 設 定 方 法 *2*

<span id="page-21-0"></span>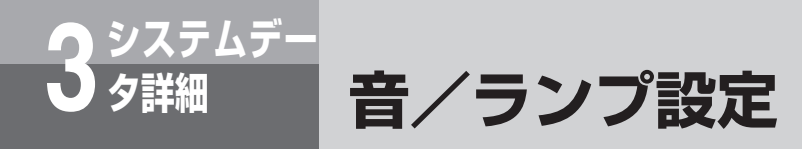

着信音の種類や音量、方向ランプの設定を変更することができます。

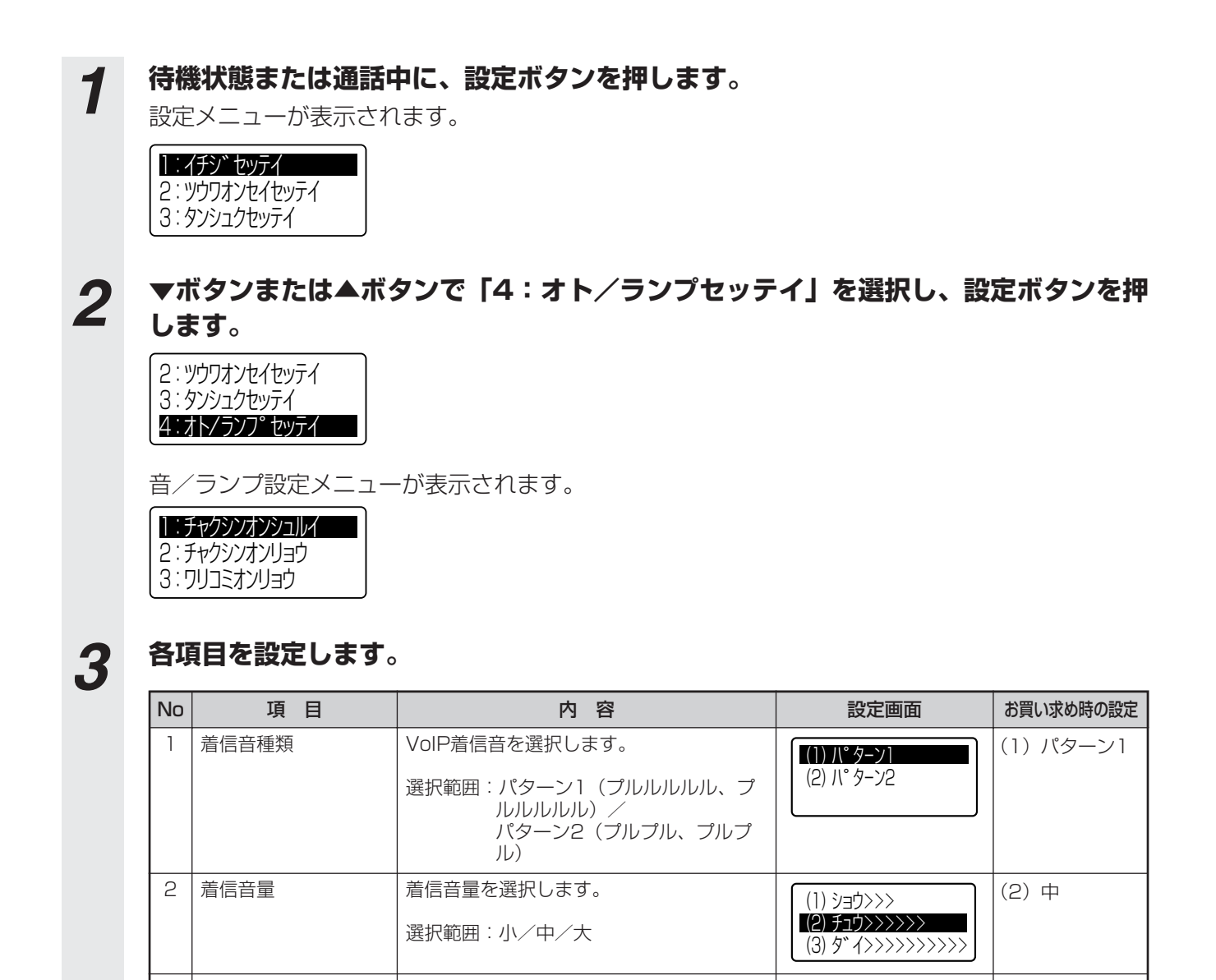

割込音の音量を選択します。 <sup>3</sup> 割込音量 ( (2)小 1) OFF

4 | キー操作者の有無を選択します。 | | (1) キーンウサオン 0FF | | (2) ON<br>│ | ∩N ∕ ∩FF

選択範囲:OFF/通話地点/話者方向

方向ランプの表示種類を選択します。 <sup>5</sup> ランプ表示種類 ( (3)話者方向 1) OFF

(2) ショウ>>>  $(3)$   $f$ ュウ $\rangle$ >>>>>>>>>>>

(2) ツウワチテン (3) ワシャホウコウ

(2) キーソウサオン ON

選択範囲:OFF/小/中

選択範囲:OFF/ON

キー操作音 ON/OFF

#### こ ん な と き に こ の 設 定 *1*

は

#### 設 定 方 法 *2*

# *4* **設定が終了したら、設定ボタンを押します。**

設定が反映されます。

*5* **切断ボタンを押します。** 待機状態で設定を開始した場合は、待機状態に戻ります。 通話中に設定を開始した場合は、通話中に戻ります。 電源をOFFにしても設定は保存されます。

<span id="page-23-0"></span>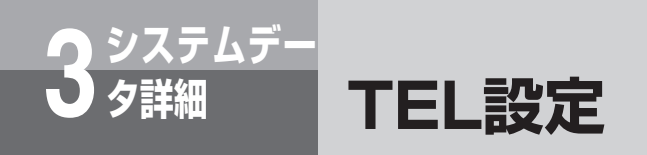

加入電話回線に関する設定を変更することができます。

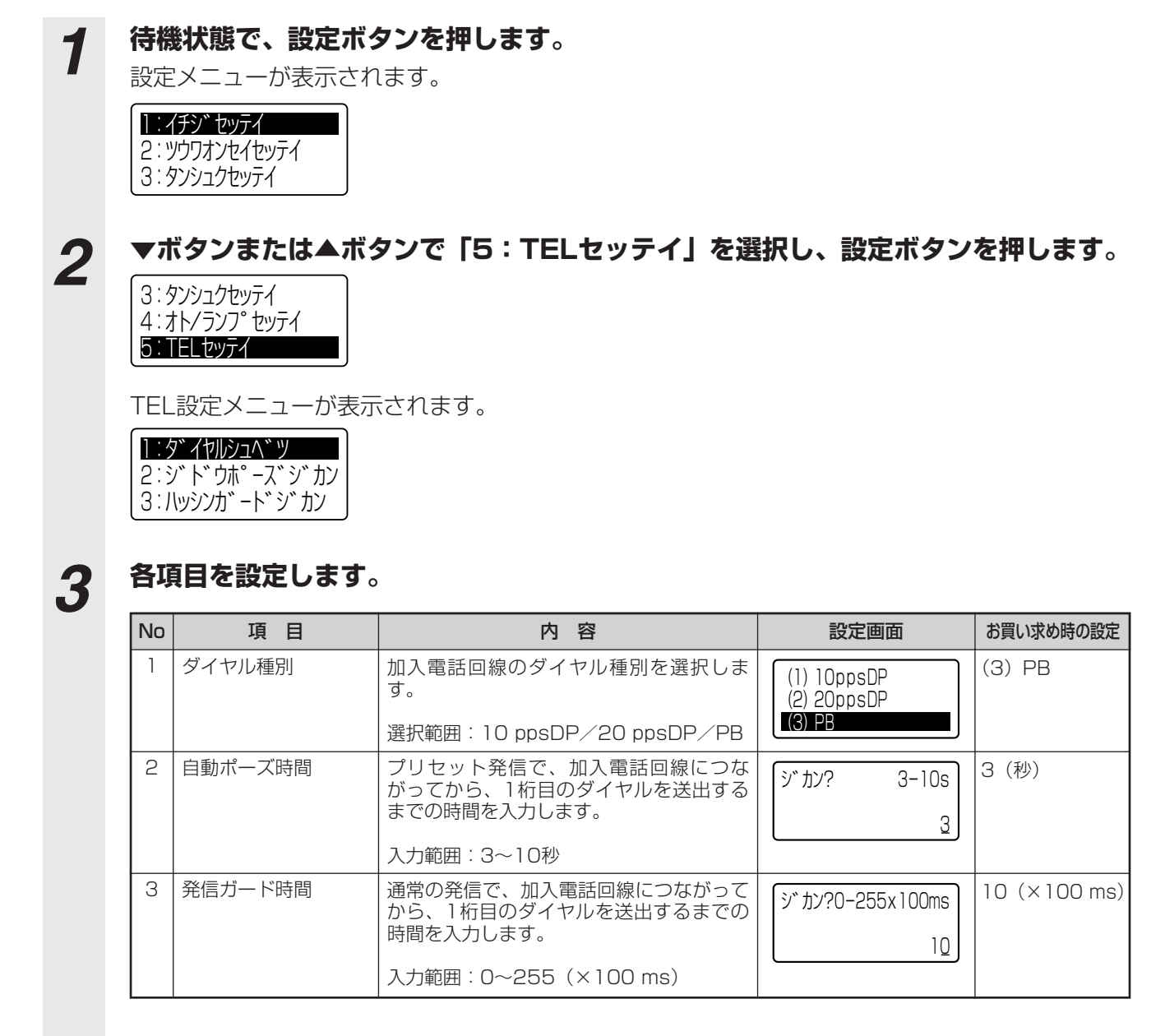

## *4* **設定が終了したら、設定ボタンを押します。**

設定が反映されます。

# *5* **切断ボタンを押します。**

待機状態に戻ります。 電源をOFFにしても設定は保存されます。

<span id="page-24-0"></span>![](_page_24_Picture_0.jpeg)

IP電話を使うための設定です。

設定する項目によっては、再起動が必要となります。全ての項目の設定が終了した ら本商品を再起動してください。

**注意** 

●「SIP動作モード」を変更(同じ動作モードを選択した場合を含む)すると、「VoIP設定」と 「ネットワーク設定」の全てのシステムデータが初期化されますので、パソコンへのシステム データのバックアップをしておくことをおすすめします。バックアップ方法については『取 扱説明書・基本編』の「システムデータのバックアップ方法」を参照してください。

# *1* **待機状態で、設定ボタンを押します。**

設定メニューが表示されます。

1 : イチシ゛セッテイ 2:ツウワオンセイセッテイ 3:タンシュクセッテイ

# **2 ▼ボタンまたは▲ボタンで「6:VoIPセッテイ」を選択し、設定ボタンを押します。**

4:オト/ランプセッテイ 5:TELセッテイ 6:Vo I Pセッテイ

VoIP設定メニューが表示されます。

![](_page_24_Picture_346.jpeg)

![](_page_24_Picture_13.jpeg)

# *3* **各項目を設定します。**

![](_page_24_Picture_347.jpeg)

(次ページに続く)

*2*

こ ん な と き に は

こ の 設 定

*1*

<span id="page-25-0"></span>![](_page_25_Picture_0.jpeg)

![](_page_25_Picture_313.jpeg)

![](_page_25_Picture_314.jpeg)

<span id="page-26-0"></span>![](_page_26_Picture_415.jpeg)

こ ん な と き に こ の 設 定 *1*

は

設 定 方 法 *2*

シ ス テ ム デ ー タ 詳 細 *3*

付 録 *4*

(次ページに続く)

<span id="page-27-0"></span>

![](_page_27_Picture_338.jpeg)

#### 設 定 方 法 *2*

# <span id="page-28-0"></span>*4* **設定が終了したら、設定ボタンを押します。**

*5* **切断ボタンを押します。** 「IP着信番号」「代表親番号」「番号通知」「VoIP詳細」の全項目を設定した場合は、ここで操作は 終わり、待機状態に戻ります。

上記以外の設定の場合は、下記の画面が表示されます。手順6へ進んでください。

セッテイガヘンコウサレマシタ! サイキドウシテクダサイ

# *6* **本商品を再起動します。**

設定が反映されます。 再起動を行う操作は、「本商品を再起動するには」(☛[P11\)](#page-10-0)を参照してください。

![](_page_28_Picture_12.jpeg)

●「SIP動作モード」が「ゲートウェイ-A」または「ゲートウェイ-B」の場合、

- ・SIP動作モード
- ・Offer Codec
- ・Answer Codec
- ・遅延量
- のみ設定が可能です。

<span id="page-29-0"></span>![](_page_29_Picture_0.jpeg)

# **システムデー 3 タ詳細 ネットワーク設定**

本商品をネットワークに接続するための設定です。

設定には再起動が必要となります。全ての項目の設定が終了したら、本商品を再起動し てください。

「SIP動作モード」が「ゲートウェイ-A」または「ゲートウェイ-B」の場合、「ネットワ ーク設定」は不要です。

![](_page_29_Picture_5.jpeg)

● ネットワーク設定を行う前に、「VoIP設定」の「SIP動作モード」を必ず確認してください。 ネットワーク設定を終了したあとに「SIP動作モード」を変更(同じ動作モードを選択した 場合を含む)すると、ネットワーク設定の全てのシステムデータが初期化されます。

![](_page_29_Picture_7.jpeg)

設定メニューが表示されます。

![](_page_29_Picture_9.jpeg)

### *2* **▼ボタンまたは▲ボタンで「7:ネットワークセッテイ」を選択し、設定ボタンを押 します。**

5:TELセッテイ 6:Vo I Pセッテイ 7:ネットワークセッテイ

ネットワーク設定メニューが表示されます。 ※「\*\*\*\*\*\*\*\*」と表示されている選択項目は設定できません。(欠番扱いです。)

![](_page_29_Picture_250.jpeg)

# *3* **各項目を設定します。**

※Noおよび項目で番号が抜けている箇所は欠番扱いです。

![](_page_29_Picture_251.jpeg)

<span id="page-30-0"></span>![](_page_30_Picture_345.jpeg)

# *4* **設定が終了したら、設定ボタンを押します。**

*5* **切断ボタンを押します。** 待機状態に戻り、下記の画面が表示されます。

セッテイガヘンコウサレマシタ! サイキト゛ウシテクタ゛サイ

# *6* **本商品を再起動します。**

設定が反映されます。 再起動を行う操作は、「本商品を再起動するには」(☛[P11\)](#page-10-0)を参照してください。

こ ん な と き に こ の 設 定 *1*

は

設 定 方 法 *2*

<span id="page-31-0"></span>![](_page_31_Picture_0.jpeg)

発信桁間タイマやWebログインのユーザID/パスワードの設定ができます。本商品の 登録データの消去や、初期化作業もこのメニューから実行できます。

![](_page_31_Picture_3.jpeg)

(2) YES

<span id="page-32-0"></span>![](_page_32_Picture_304.jpeg)

# *4* **設定が終了したら、設定ボタンを押します。**

「履歴消去|「短縮リセット|「システムデータリセット|「オールリセット」で「(2) YES」を選 択した場合は、下記の手順を参照してください。

「履歴消去」(☛[P7](#page-6-0) 手順4) - 2020年 - 2020年 - 2020年 - 2020年 - 2020年 - 2020年 - 2020年 - 2020年 - 2020年 - 2020年 - 2020年 - 2020年 - 2020年 - 2020 「システムデータリセット」(☛[P9](#page-8-0) 手順4、5) 「オールリセット」(☛[P10](#page-9-0) 手順4~6)

「再起動」で「(2) YES」を選択した場合は、再起動が実行され、待機状態に戻ります。

上記以外の設定の場合は、手順5へ進んでください。

# *5* **切断ボタンを押します。**

待機状態に戻ります。

は

設 定 方 法 *2*

<span id="page-33-0"></span>![](_page_33_Picture_0.jpeg)

本商品のシステムバージョンやIPアドレスなどを確認できます。このメニューでは 表示のみを行います。

![](_page_33_Picture_3.jpeg)

![](_page_33_Picture_4.jpeg)

# *3* **確認する項目を選択します。**

※項目で番号が抜けている箇所は欠番扱いです。

![](_page_33_Picture_215.jpeg)

<span id="page-34-0"></span>![](_page_34_Picture_358.jpeg)

は

35

I

<span id="page-35-0"></span>![](_page_35_Picture_0.jpeg)

![](_page_35_Picture_127.jpeg)

*4* **表示を確認したら、切断ボタンを押します。** 待機状態で操作を開始した場合は、待機状態に戻ります。 通話中に操作を開始した場合は、通話中に戻ります。

### <span id="page-36-0"></span>**■一時設定**

![](_page_36_Picture_237.jpeg)

### **■通話音声設定**

![](_page_36_Picture_238.jpeg)

は

I

## **■短縮ダイヤル設定**

![](_page_37_Picture_66.jpeg)

## ■音/ランプ設定

![](_page_38_Picture_282.jpeg)

## **■TEL設定**

![](_page_38_Picture_283.jpeg)

# **■VoIP設定-SIPサーバ**

![](_page_38_Picture_284.jpeg)

は

I

![](_page_39_Picture_43.jpeg)

こ ん な と き に こ の 設 定 *1*

は

設 定 方 法 *2*

シ ス テ ム デ ー タ 詳 細 *3*

付 録 *4*

![](_page_40_Picture_167.jpeg)

**設定項目 お買い お買い ままに ままに ままに こうしき 設定内容** お買い求め時の設定 お買い求め時の設定

E

### **■VoIP設定-IP電話番号**

41

## **■VoIP設定-IP着信番号**

![](_page_41_Picture_73.jpeg)

### **■VoIP設定-代表親番号**

![](_page_41_Picture_74.jpeg)

### **■VoIP設定-番号通知**

![](_page_41_Picture_75.jpeg)

![](_page_42_Picture_265.jpeg)

![](_page_42_Picture_266.jpeg)

## **■VoIP設定-SIP特殊設定**

![](_page_42_Picture_267.jpeg)

# **■VoIP設定-メディア特殊設定**

![](_page_42_Picture_268.jpeg)

# ■ネットワーク設定-IPアドレス

![](_page_42_Picture_269.jpeg)

は

### **■ネットワーク設定-DNSサーバアドレス**

![](_page_43_Picture_98.jpeg)

### **■ネットワーク設定-ネットワーク特殊設定**

![](_page_43_Picture_99.jpeg)

### **■その他設定**

![](_page_43_Picture_100.jpeg)

![](_page_44_Picture_0.jpeg)

©2008 NTTEAST・NTTWEST

本2778-3 (2008.3) MB-1000トリセツ